# **Generate Secure Malware Analytics Support Snapshot and Enable Live Support Session**

### **Contents**

Introduction **Support Snapshots** Generate Support Snapshot from Admin UI **Generate Support Snapshot from TGSH CLI** Live Support Session Enable Live Support Session from Admin UI Enable Live Support Session from TGSH CLI

### **Introduction**

This document describes the information on the steps to collect Support Snapshot and enable live support session from the Cisco Secure Malware Analytics appliance for further investigation

## **Support Snapshots**

### **Generate Support Snapshot from Admin UI**

In order to create a Support Snapshot, follow these steps:

Step 1: Login into the Secure Malware Analytics Admin UI

Step 2: click or select **Support**

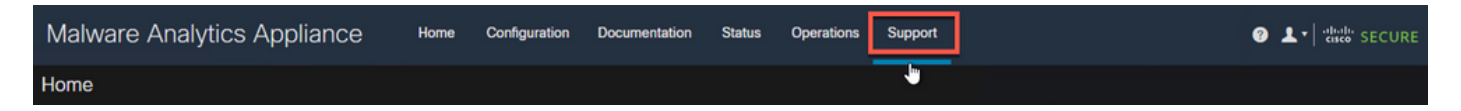

Step 3: click or select **Support Snapshots** and then click or select **Create Snapshot** to generate a support snapshot on this appliance

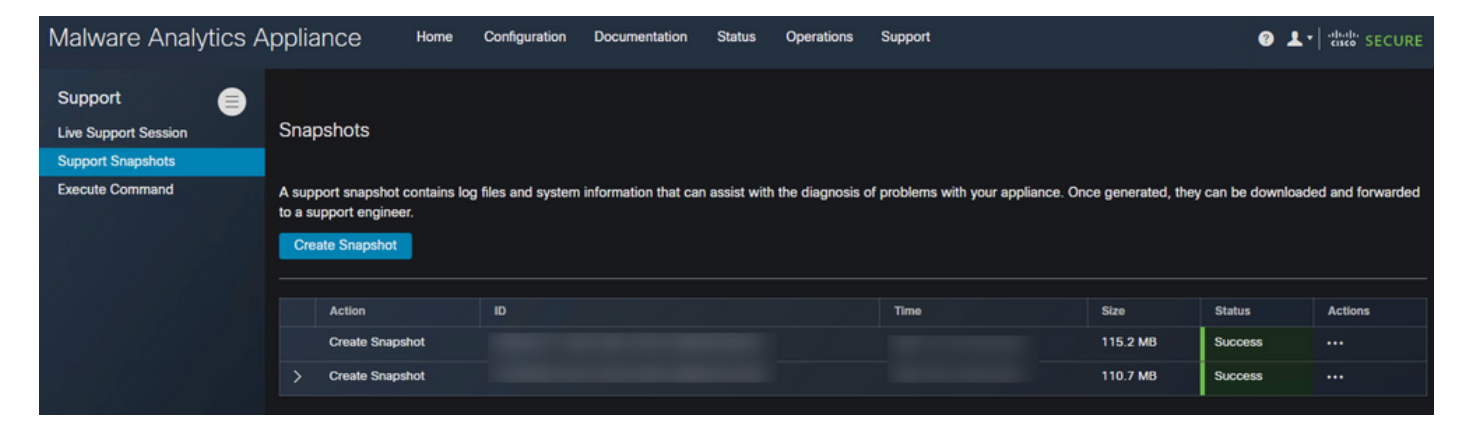

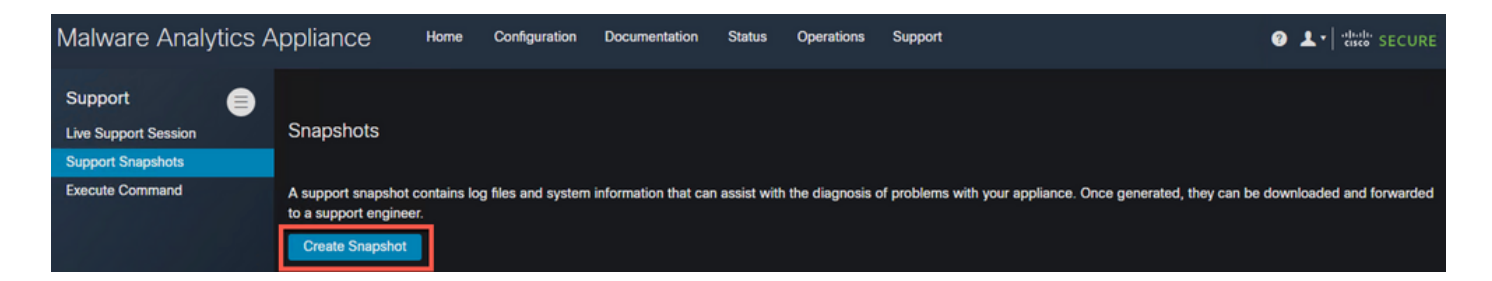

Step 4: Once the snapshot is complete, you would see a **Success** message as shown in the image:

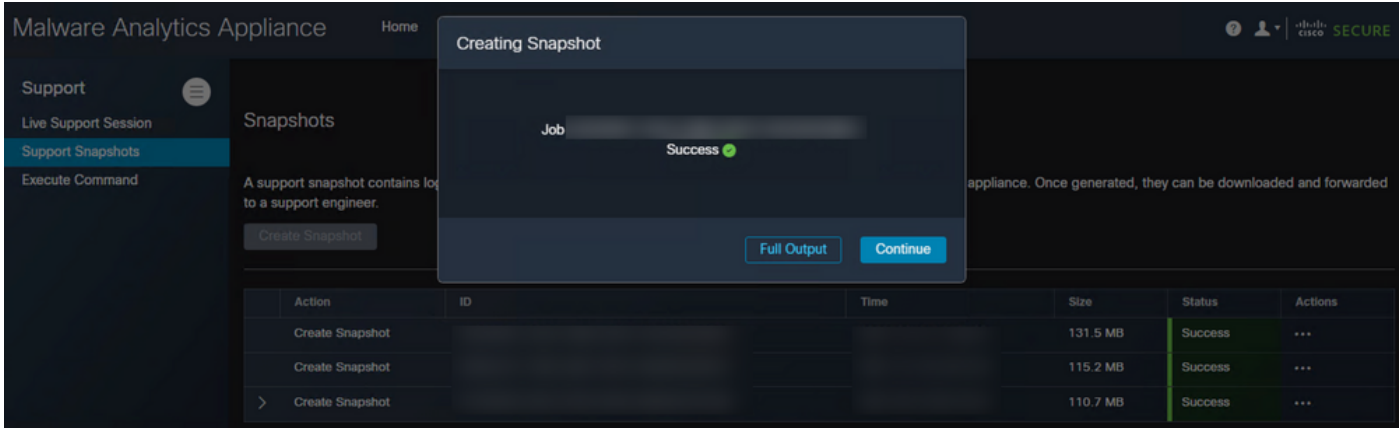

Step 5: Under **Actions** click or select **Download Snapshot** and this must download the snapshot on your machine from where you have logged into the UI

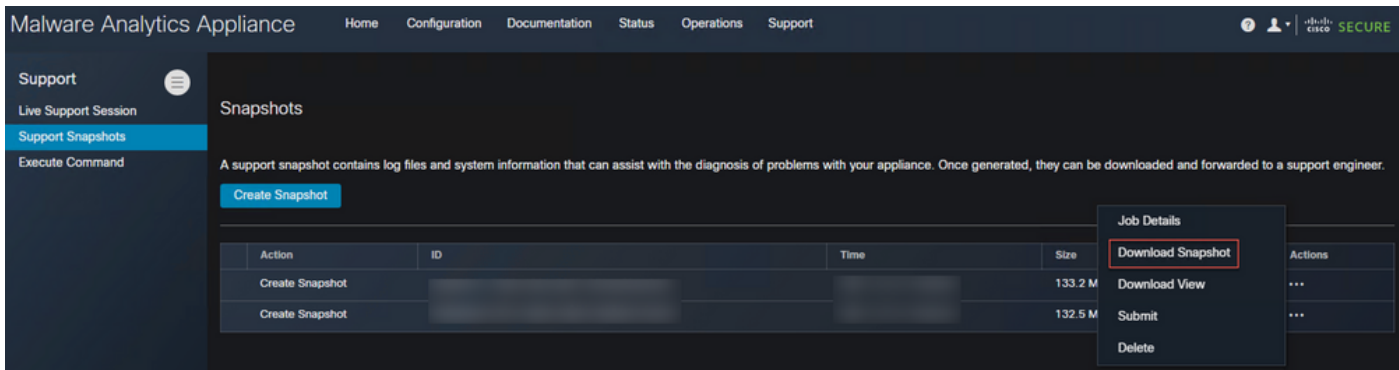

#### **Generate Support Snapshot from TGSH CLI**

In order to create a Support Snapshot from TGSH CLI, follow these steps:

Step 1: Login into the TGSH CLI from SSH. Please refer to the [User Guide](https://www.cisco.com/c/en/us/td/docs/security/threat_grid/admin-guide/v2-11/b_threat-grid-admin-guide/m_configuration-admin-ui.html?bookSearch=true#Cisco_Task_in_List_GUI.dita_efc6848d-2656-417e-b1ee-f2fe741d293d) for instructions on how to configure this access

Step 2: Once you are logged in, select the **Snapshots** option

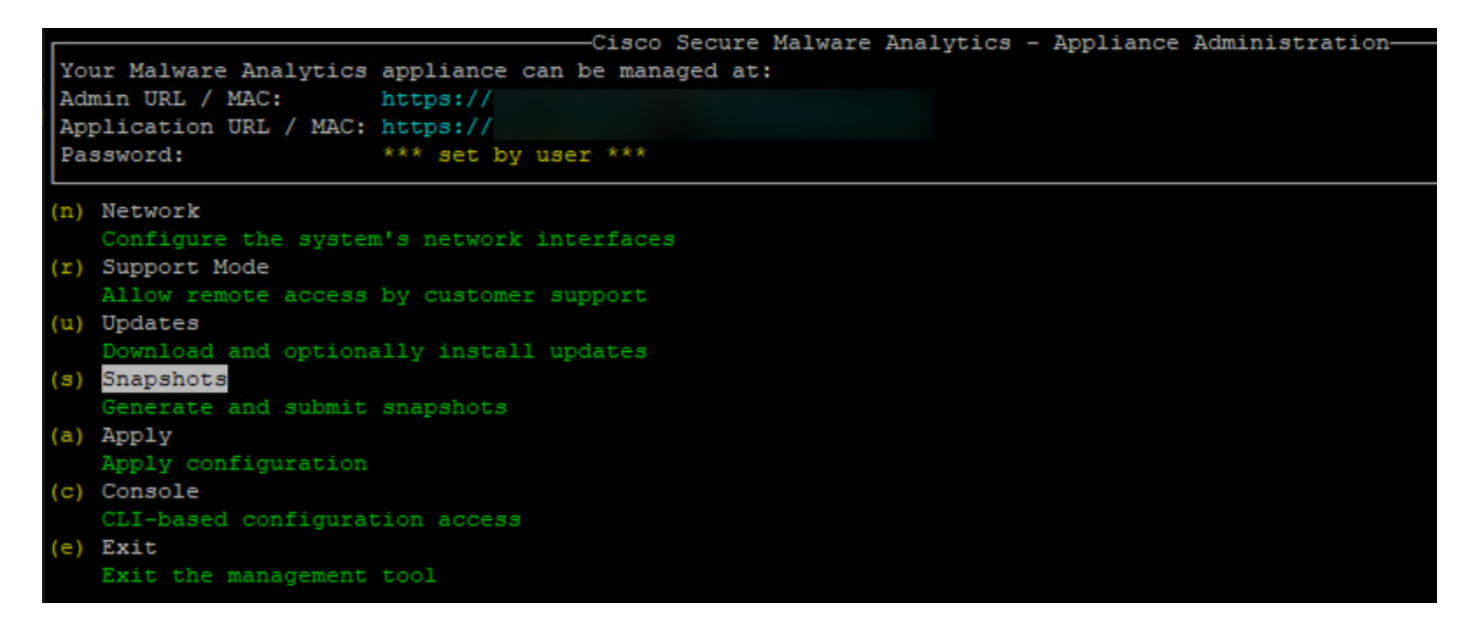

Step 3: Select the **Create** option and this generates the Snapshot. Now, you would be able to download the Snapshot from the Admin UI as per the process documented for Admin UI

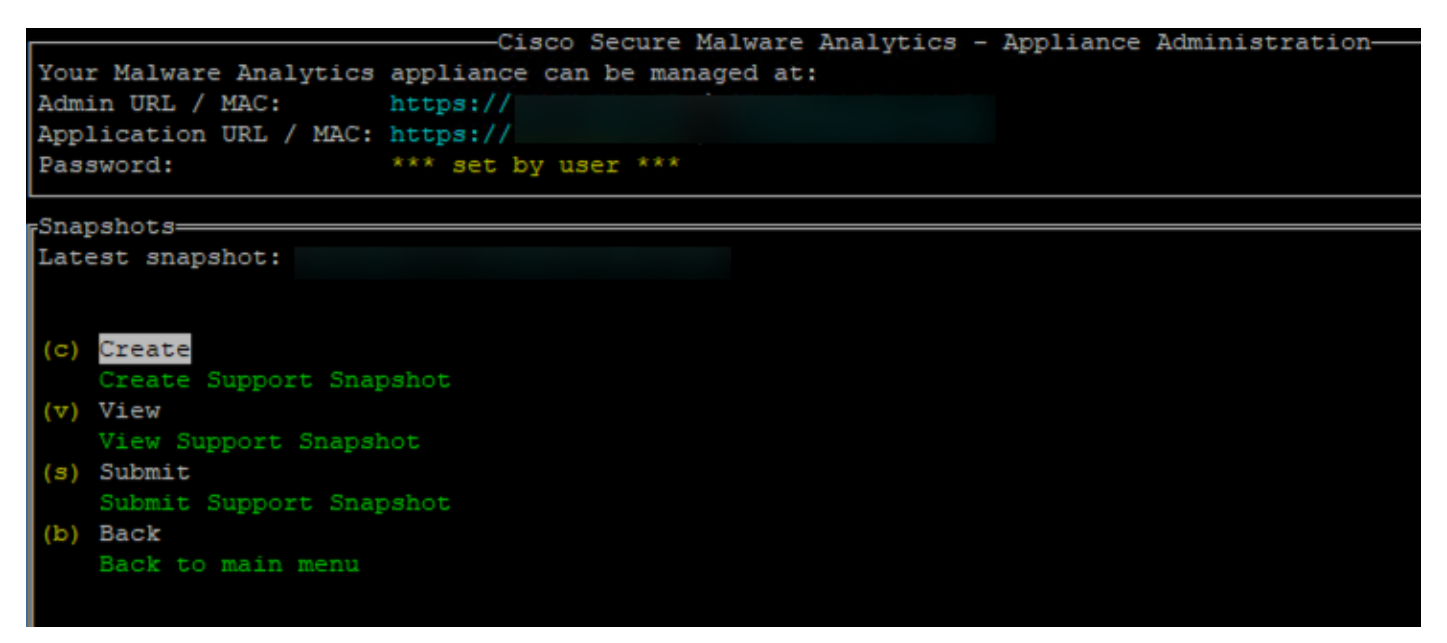

### **Live Support Session**

#### **Enable Live Support Session from Admin UI**

In most cases, TAC might request you to enable Live Support Session to the Secure Malware Analytics appliance for further investigation

NOTE: Please provide the Serial Number you enable the Live Support Session to TAC to enable them to access the device remotely

To enable this access on the appliance, follow these steps:

Step 1: On the Admin UI, click or select the **Live Support Session** under the **Support** Tab

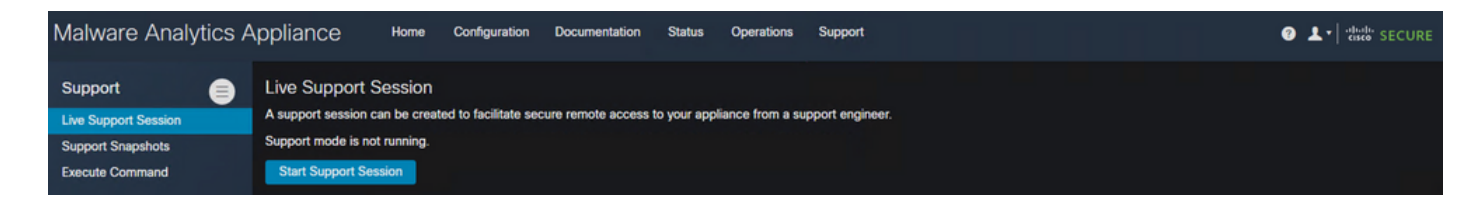

Step 2: click or select the **Start Support Session** option

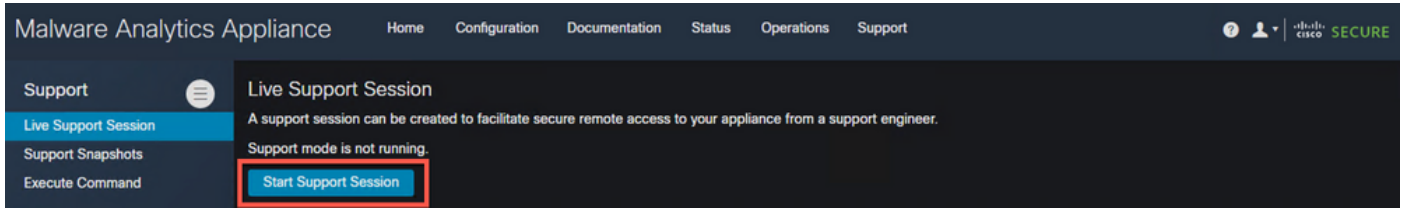

Step 3: Once connected, you must see the message as shown in the image:

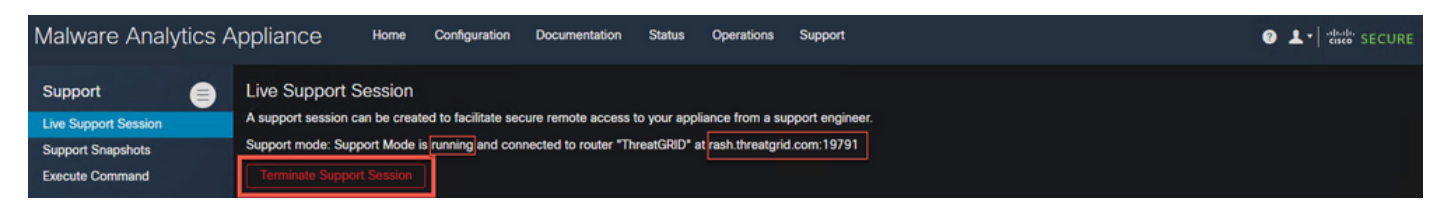

Note: You need to allow Outbound Connectivity from the **Dirty** interface to **rash.threatgrid.com** for this access to work correctly. Please refer to [Network Interface Setup Diagram](https://www.cisco.com/c/en/us/td/docs/security/threat_grid/admin-guide/v2-11/b_threat-grid-admin-guide/m_planning.html#Cisco_Concept.dita_0a2fe06c-c017-4ac7-9360-28e8f6d58157) for more information

#### **Enable Live Support Session from TGSH CLI**

To enable this access on the appliance from TGSH CLI from SSH, follow these steps:

Step 1: Log into the TGSH SSH CLI

Step 2: Select the option **Support Mode**

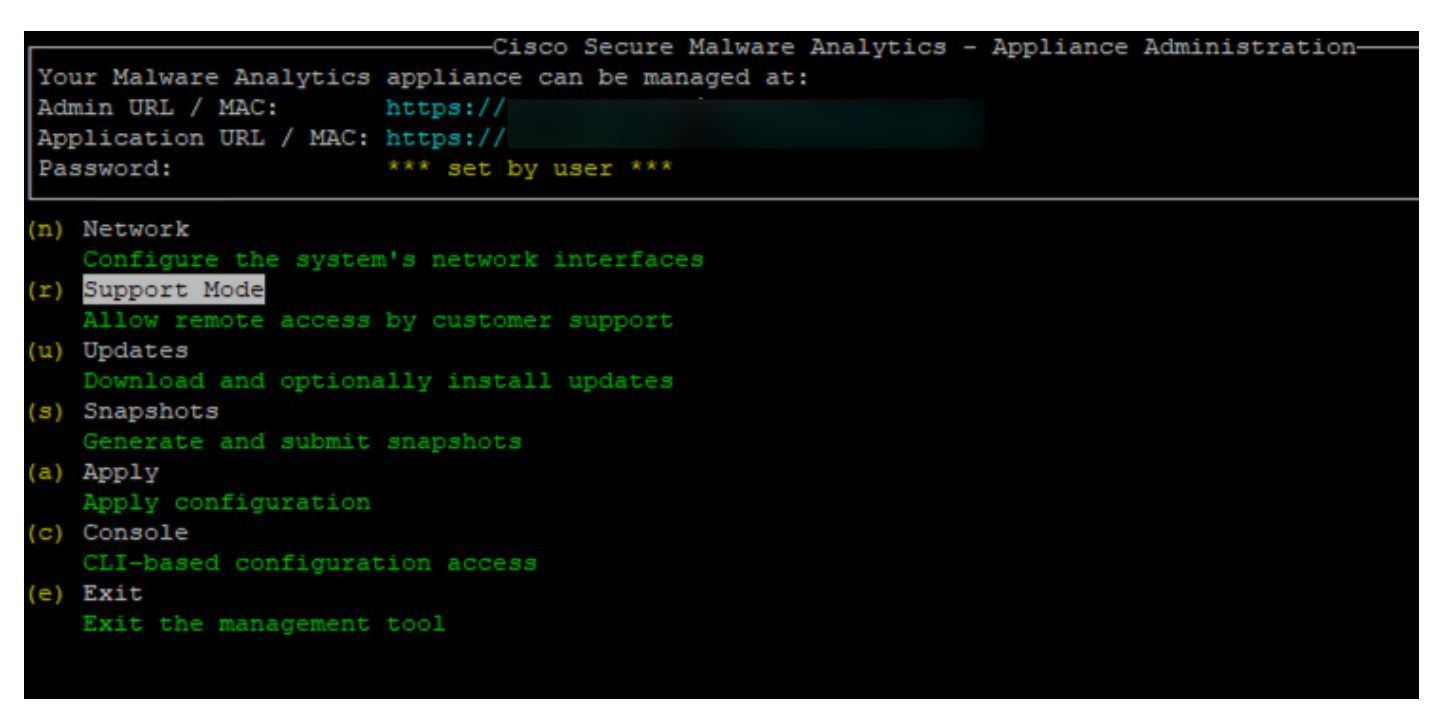

Step 3: Select **Start** to enable the Live session

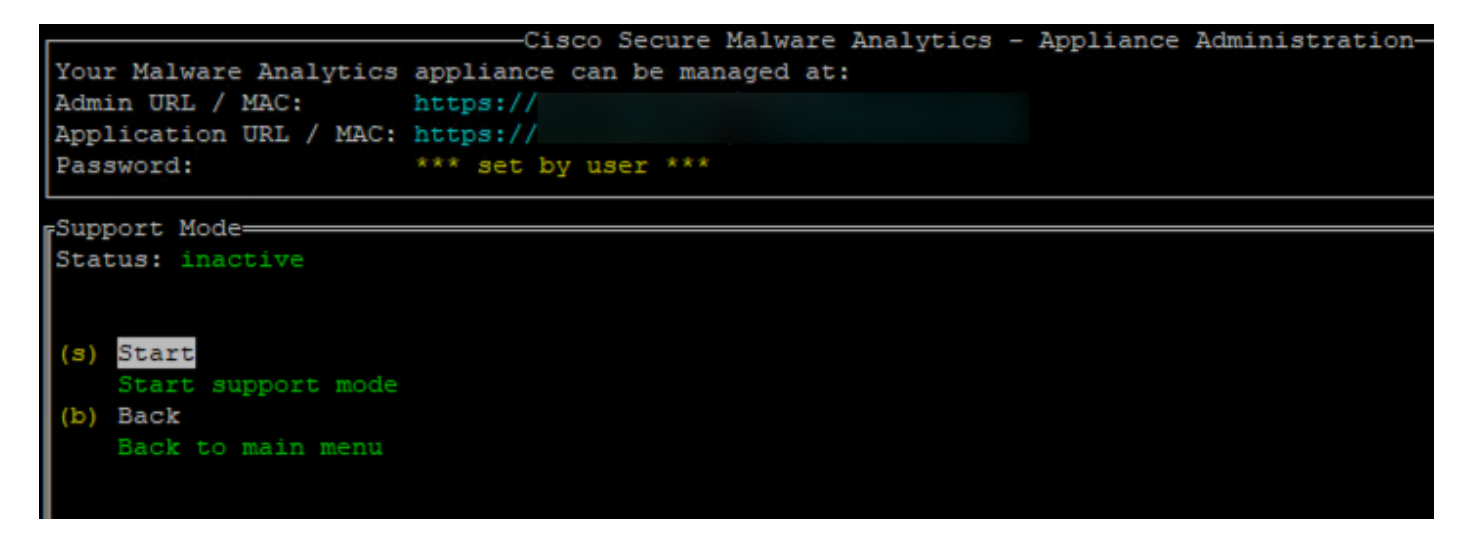

Step 4: You must see it showing the Status as **active**

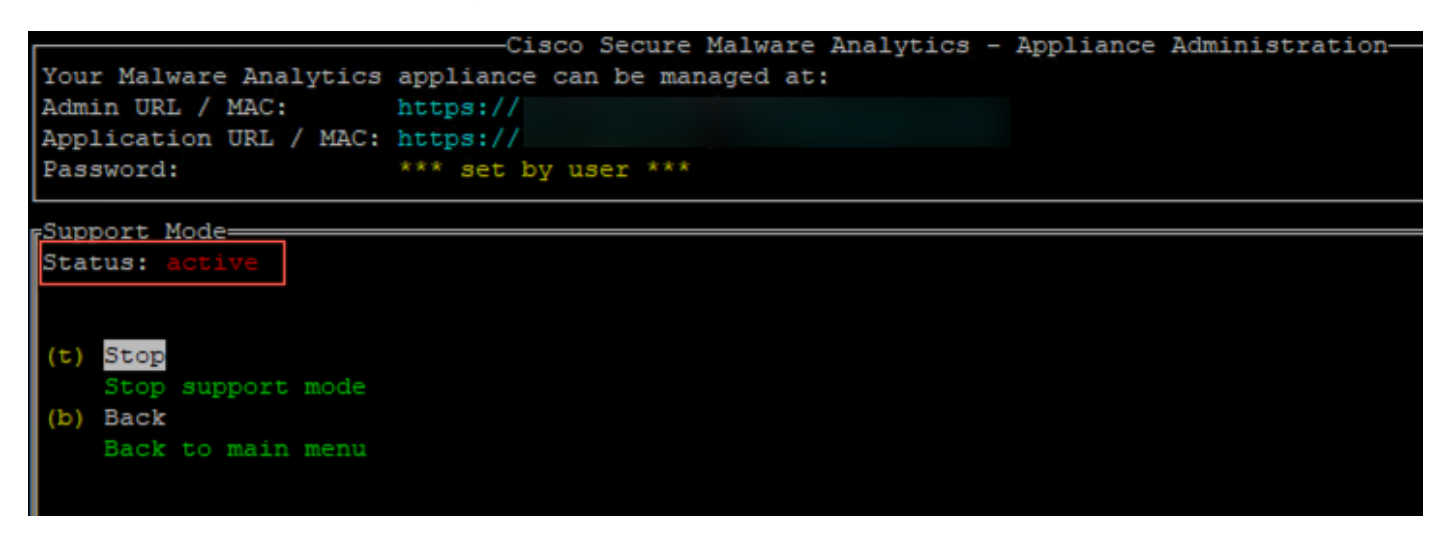

Note: In situations where the Admin UI or TGSH CLI access is not available, Live Support Session can also be enabled from the Appliance Recovery mode.